#### PLEASE READ

This manual is provided as a free service by Projector.com.

We are in no way responsible for the contents of the manual. We do not guarantee its accuracy and we do not make any claim of copyright. The copyright remains the property of their respective owners.

#### ABOUT PROJECTOR.COM

Projector.com (<a href="http://www.projector.com">http://www.projector.com</a>) is your review and buying guide resource for DLP and LCD video projectors.

Visit the site to read the latest projector news and reviews, read and comment on projector specifications, download user manuals and much more.

# DUKANE

## **Model 28A7100HC**

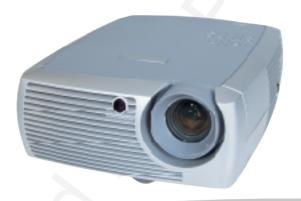

User's Guide

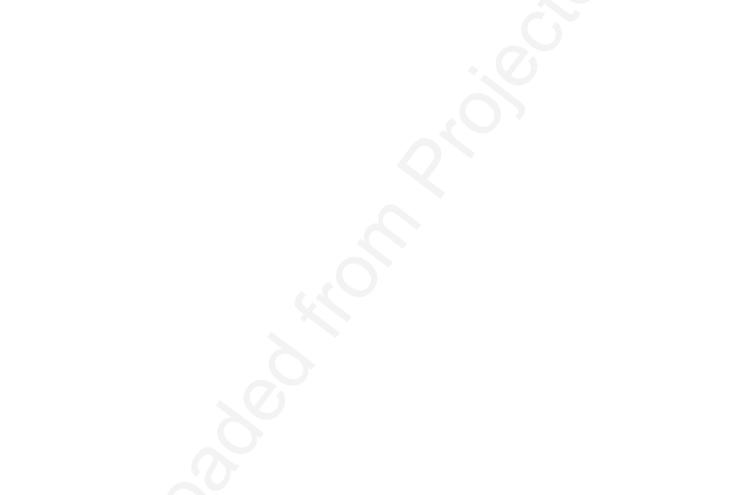

EMC Directive 89/336/EEC, Amended by 93/68/EEC

EMC: EN 55022 EN 55024

EIN 3302

EN 61000-3-2 EN 61000-3-3

Low Voltage Directive 73/23/EEC, Amended by 93/68/EEC

Safety: EN 60950: 2000

November, 2002

#### Australian Certification C-tick mark

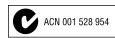

#### **Trademarks**

Apple, Macintosh, and PowerBook are trademarks or registered trademarks of Apple Computer, Inc. IBM and PS/2 are trademarks or registered trademarks of International Business Machines, Inc. Microsoft, PowerPoint, and Windows are trademarks or registered trademarks of Microsoft Corporation. InFocus and LP are trademarks or registered trademarks of InFocus Corporation.

#### **FCC Warning**

Note: This equipment has been tested and found to comply with the limits for a Class B digital device, pursuant to part 15 of the FCC Rules. These limits are designed to provide reasonable protection against harmful interference in a residential installation. This equipment generates, uses and can radiate radio frequency energy and, if not installed and used in accordance with the instructions, may cause harmful interference to radio communications. However, there is no guarantee that interference will not occur in a particular installation. If this equipment does cause harmful interference to radio or television reception, which can be determined by turning the equipment off and on, the user is encouraged to try to correct the interference by one or more of the following measures:

- --Reorient or relocate the receiving antenna.
- --Increase the separation between the equipment and receiver.
- --Connect the equipment into an outlet on a circuit different from that to which the receiver is connected.
- -- Consult the dealer or an experienced radio/TV technician for help.

#### Canada

This Class B digital apparatus complies with Canadian ICES-003. Cet appareil numérique de la classe B est conforme à la norme NMB-003 du Canada.

#### Safety Certifications

UL, c-UL, TÜV, NOM, IRAM, GOST

#### **Table of Contents**

| 14515 51 5511151115                                    |    |
|--------------------------------------------------------|----|
| Introduction                                           | 4  |
| Positioning the projector                              | 5  |
| Connecting a computer source                           | 6  |
| Required computer connections                          | 6  |
| Optional computer connections                          | 6  |
| Displaying a computer source image                     | 7  |
| Adjusting the image                                    | 8  |
| Using the projector with Windows 98 for the first time | 9  |
| Connecting a video device                              | 11 |
| Video connections                                      | 12 |
| Video device connections                               | 13 |
| Composite video connection                             | 13 |
| S-video connection                                     | 13 |
| Component video connection                             | 14 |
| VGA connection                                         | 14 |
| Displaying video                                       | 15 |
| Adjusting the image                                    | 15 |
| Shutting down the projector                            | 17 |
| Troubleshooting your setup                             | 17 |
| Using the remote control                               | 25 |
| Using the audio                                        | 26 |
| Using the keypad buttons                               | 26 |
| Optimizing computer images                             | 27 |
| Presentation features                                  | 27 |
| Optimizing video images                                | 28 |
| Customizing the projector                              | 28 |
| Using the menus                                        | 29 |
| Picture menu                                           | 30 |
| Settings menu                                          | 33 |
| Maintenance                                            | 36 |
| Cleaning the Lens                                      | 36 |
| Replacing the Projection Lamp                          | 36 |
| Cleaning the Lamp Housing Screens                      | 38 |
| Using the security lock                                | 38 |
| Appendix                                               | 39 |
| Specifications                                         | 39 |
| Projected image size                                   | 40 |
| Red LED Behavior and Projector Errors                  | 41 |

If you are experienced in setting up projection systems, use the *Quick Setup* card that was included. For complete details on connecting and operating the projector, refer to this User's Guide.

The website also has technical specifications (an interactive image size calculator, laptop activation commands, connector pin outs, a glossary, the product data sheet), a web store to buy accessories, and a page for online registration.

#### **Important Operating Considerations**

Do not place the projector on a tablecloth or other soft coverings that may block the front or back vents. Do not use a non-approved ceiling mount. In the unlikely event of the bulb rupturing, thoroughly clean the area in front of the projector and discard any edible items that may have been placed in that area.

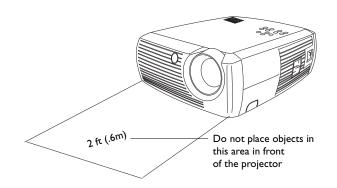

#### Introduction

Your new digital projector is easy to connect, use, and maintain. It is an exceptional projector for both business presentations and home entertainment. Dukane 28A7100HC is compatible with a wide variety of computers and video devices, including:

- Most standard VCRs, DVD players (progressive and interlaced), HDTV sources (1080i, 1035i, and 720P HDTV formats), TV and satellite tuners, camcorders, video games, and laser disc players.
- IBM-compatible computers, including laptops, up to 1024x768 resolution.
- Apple<sup>®</sup> Macintosh<sup>®</sup> and PowerBook<sup>®</sup> computers up to 1024x768 resolution.

The projector has native SVGA 800x600 resolution and comes with the following standard accessories.

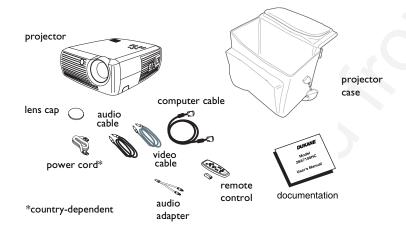

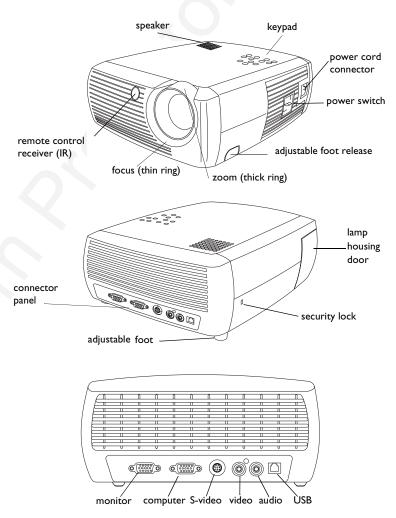

## Positioning the projector

To determine where to position the projector, consider the size and shape of your screen, the location of your power outlets, and the distance between the projector and the rest of your equipment. Here are some general guidelines:

- Position the projector on a flat surface at a right angle to the screen. The projector must be at least 4.9 feet (1.49m) from the projection screen.
- Position the projector within 10 feet (3m) of your power source and within 6 feet (1.8m) of your video device (unless you purchase extension cables). To ensure adequate cable access, do not place the projector within 6 inches (.15m) of a wall or other object.
- If you are installing the projector on the ceiling, refer to the installation guide that comes with the Ceiling Mount Kit for more information. To turn the image upside down, see "Ceiling" on page 33.
- Position the projector the desired distance from the screen. The distance from the lens of the projector to the screen, the zoom setting, and the video format determine the size of the projected image. The top illustration to the right shows three projected image sizes. For more information about image sizes at different distances, see "Projected image size" on page 40.
- The image exits the projector at a given angle. The image offset is 112.2% when the projector is in 4:3 mode (default mode). This means that if you have an image 10′ high, the bottom of the image will be 1.22′ above the center of the lens.
- This image offset is 124.7% when the projector is in 16:9 mode. This means that if you have an image 10' high, the bottom of the image will be 2.47' above the center of the lens.
- See "Connecting a video device" on page 11 for additional information on 16:9 and 4:3 modes.

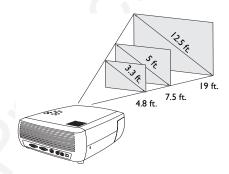

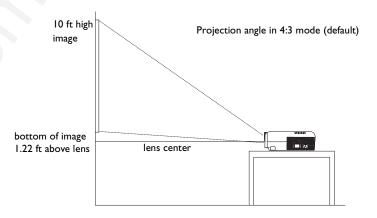

## Connecting a computer source

### Required computer connections

Connect one end of the computer cable (see page 11 for connecting video devices) to the dark blue Computer In connector on the projector. Connect the other end to the video port on your computer. If you are using a desktop computer, you will need to disconnect the monitor cable from the computer's video port first.

connect computer cable

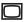

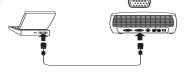

Connect the black power cord to the **Power** connector on the side of the projector and to your electrical outlet.

**NOTE**: Always use the power cord that shipped with the projector.

connect power cable

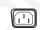

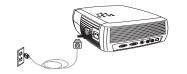

## **Optional computer connections**

To have sound with your presentation, connect the audio cable to your computer and to the Audio In connector on the projector.

connect audio cable

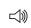

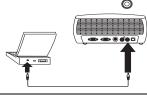

If you are using a desktop computer and want to see the image on your computer screen as well as on the projection screen, connect the computer's monitor cable to the Monitor Out connector on the projector.

connect monitor cable

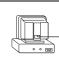

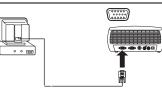

To control your computer's mouse using the projector's remote control, connect the projector to the computer via a USB cable (not included). USB drivers must be installed to use the USB feature. For more information, see page 10.

connect USB cable

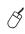

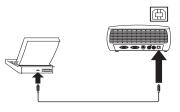

## Displaying a computer source image

Remove the lens cap.

remove lens cap

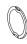

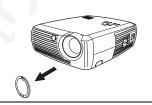

Toggle the **Power** switch on the side of the projector to the On position.

The LED flashes green and the fans start to run. When the lamp comes on, the start up screen displays and the LED is steady green. It can take a minute for the image to achieve full brightness.

? No start up screen? Get help on page 17.

toggle Power switch

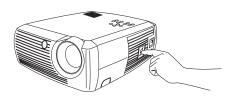

Turn on your computer.

The computer's image should appear on the projection screen. If it doesn't, press the **Computer** button on the projector's keypad.

If your computer has Windows 98 as its operating system, see "Using the projector with Windows 98 for the first time" on page 9 regarding the driver setup process.

turn on computer

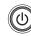

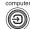

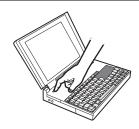

Make sure your laptop's external video port is active.

Many laptops do not automatically turn on their external video port when a projector is connected. Usually a key combination like FN + F5 is used to turn the external display on and off. Refer to your laptop's documentation to learn your laptop's key combination.

**? No laptop image?** Try pressing the **Auto Image** button on the keypad. Get help on page 18.

activate laptop's external port

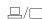

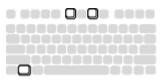

## Adjusting the image

Adjust the height of the projector, if necessary, by pressing the release button to extend the foot.

Rotate the leveling foot located at the rear of the projector, if necessary.

Avoid placing your hands in near the hot exhaust vent in front of the projector.

Position the projector the desired distance from the screen at a 90 degree angle to the screen.

See page 40 for a table listing screen sizes and distances.

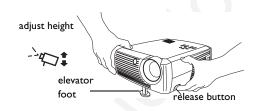

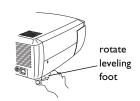

adjust distance

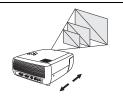

Adjust the zoom or focus.

adjust zoom or focus

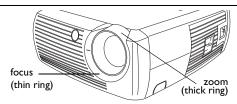

If the image is not square, adjust the keystone using the buttons on the keypad.

Press the top **Keystone** button to reduce the upper part of the image, and press the bottom **Keystone** button to reduce the lower part.

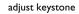

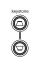

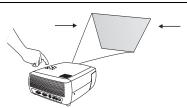

Adjust the Contrast or Brightness in the Picture menu.

See page 30 for help with these menu adjustments.

adjust Picture menu

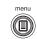

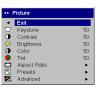

## Using the projector with Windows 98 for the first time

The first time you connect a computer running Windows 98 to the projector, the computer recognizes the projector as "new hardware" and the Add New Hardware Wizard appears. Follow these instructions to use the Wizard to load the correct driver (which was installed with your Windows operating system).

If you are running Windows 2000 or Windows ME, skip these steps and go to "Adjusting the image" on page 8.

a Click **Next** to begin searching for the driver.

**b** Make sure "Search for the best driver" is selected, then click **Next**.

**c** Uncheck any checked boxes, then click **Next**. Windows automatically locates the driver. If this driver has been removed, reload the driver using your Windows operating system CD.

**d** When Windows finds the driver, you are ready to install it. Click **Next**.

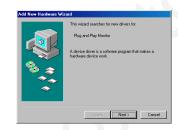

a

Add New Headmans Wizard

What do you went Windows to do?

Seach for the bast diver for your device.

Precommended.

Display aft of all the drivers in a specific location, so you can select the driver you want.

Egack

Egack

Next > Cancel

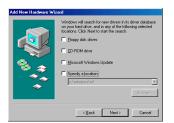

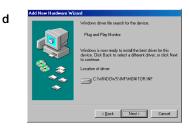

#### Skip this page if you did not connect a USB mouse cable

#### For Windows 98:

- If you connected the USB cable, the Add New Hardware Wizard appears again. Drivers must be installed to use the USB functionality.
- The Wizard launches three times.

The first time it detects a USB Composite Device.

The second time a USB Human Interface Device (for the keyboard).

The third time it detects a USB Human Interface Device (for the mouse).

#### For Windows 2000, Windows ME, and Windows XP:

• The USB drivers are automatically installed.

## Connecting a video device

You can connect VCRs, DVD players, camcorders, digital cameras, video games, HDTV receivers, and TV tuners to the projector. There is also an audio input. You can connect the audio directly to the projector to get sound from the onboard speaker, or you can connect it to your stereo's receiver to get sound from your own speakers.

Before connecting your projector, you should decide which aspect ratio you want to use. Aspect ratio is the ratio of the image width to image height. TV screens are usually 4:3, which is the default for this projector. HDTV and most DVDs are 16:9. If you're projecting onto a screen, the size/shape of the screen may answer this question for you. If you are projecting onto a blank wall, you don't have the screen size restriction. What you plan to project will also help you choose between 4:3 and 16:9. Most regular TV shows are 4:3, while most movies are 16:9.

If you select 4:3 and play TV, the image will fill the screen. If you select 16:9 and play HDTV, the image will fill the screen. However, if you select 4:3 and play a 16:9 DVD, the image may be compressed horizontally or have black bars along the top and bottom. If you select 16:9 and play regular TV, the image may be stretched horizontally or have black bars along the sides. You can make this selection later using the onscreen menus (page 30), but for now you just need to know which format you'll use most often.

You can connect the projector to most video devices that can output video. You cannot directly connect the coaxial cable that enters your house from a cable or satellite company, the signal must pass through a tuner first. Examples of tuners are digital cable boxes, VCRs, digital video recorders, and satellite TV boxes. Basically, any device that can change channels is considered a tuner.

|   | black bars                |  |  |
|---|---------------------------|--|--|
| 3 | 16:9 image in a 4:3 space |  |  |
|   | black bars                |  |  |
|   | 4                         |  |  |

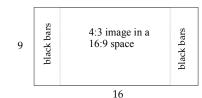

#### Video connections

The next step is to figure out what type of connectors/output the equipment you want to connect has. If there is more than one output, select the one with the highest quality. Component video has the best quality, followed by S-video, then composite video.

If you are connecting the projector to HDTV, the projector's computer connector should be used.

Keep in mind that HDTV and progressive sources can only be handled through the projector's VGA connector. The optional Component to S-video adapter does not function with progressive sources. With progressive sources, the Component video connector requires the optional Component to VESA adapter.

Here is a list of possible input signals and the connectors they should be connected to on the projector:

|   | Input Signal                             | Connector       | Connector Label on<br>Projector                                       |
|---|------------------------------------------|-----------------|-----------------------------------------------------------------------|
|   | Standard Broadcast<br>TV (not HDTV), via | Composite video | Video In                                                              |
|   | cable, digital cable, satellite TV, DVD, | S-video         | S-video                                                               |
| - | VCR, DirectTV                            | Component Video | S-video (via the optional Component to S-video adapter)               |
|   | HDTV, Progressive<br>DVD, Progressive    | VGA             | Computer In                                                           |
|   | Video Game                               | Component video | Component Video<br>(via the optional<br>Component to VESA<br>adapter) |
|   | Video Camera,<br>Video Game              | Composite video | Video In                                                              |
|   |                                          | S-video         | S-video                                                               |

#### Video device connections

#### Composite video connection

Plug the included video cable's yellow connector into the video-out connector on your video device. Plug the other yellow connector into the yellow **Video In** connector on the projector. Plug the included audio adapter's white connector into the left audio out connector on your video device; plug the audio adapter's red connector into the right audio out connector on the video device. Plug the included audio cable into the black connector on the audio adapter. Plug the other end of the audio cable into the blue **Audio In** connector on the projector.

Keep in mind that video output from composite connections are not as high quality as S-video or component.

connect video cable and audio cable (via the audio adapter)

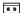

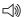

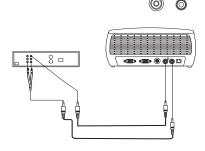

#### S-video connection

If your video device uses a round, four-prong S-video connector, plug an S-video cable (sold separately) into the S-video connector on your video device and into the **S-video** connector on the projector. Use the audio cable and the audio adapter as described above.

Keep in mind that S-video delivers higher quality video output than composite, but not as high quality video output as component.

connect S-video and audio cable (via audio adapter)

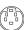

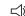

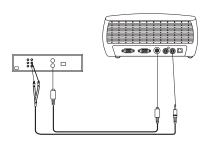

### Component video connection

If your video device has component connectors, use a Component to S-video adapter or the Component to VESA adapter (available from a third-party vendor) for HD and progressive sources. Plug the component cable into the video device. Plug the other end of the component cable into the adapter and plug the adapter into the projector's **S-video** (for S-video) or **Computer in** (for VESA) connector. Use the audio adapter as described on the previous page.

Component connection offers the highest quality video output.

connect component cables via component to S-video adapter and audio cables via audio adapter or via component to VESA adapter and audio adapter

Component to VESA

Component to VESA

Component to VESA

#### **VGA** connection

If your video device has a 15-pin VGA output, plug one end of the included computer cable to the VGA connector on your video source. This connector may be labeled "To Monitor" on the video source. Plug the other end of the cable into the **Computer In** connector on the projector.

Use the audio adapter as described on the previous page.

connect VGA cable and audio cable via audio adapter

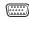

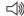

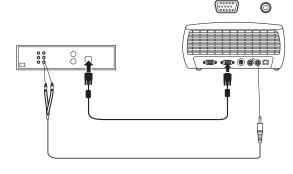

Connect the power cord to the **Power** connector on the side of the projector and to your electrical outlet.

**NOTE**: Always use the power cord that shipped with the projector.

connect power cable

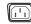

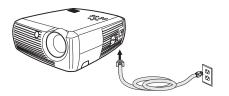

## Displaying video

Remove the lens cap.

remove lens cap

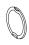

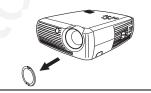

Toggle the **Power** switch on the side of the projector to the **On** position.

The LED flashes green and the fans start to run. When the lamp comes on, the start-up screen is displayed and the LED is steady green. It can take a minute for the image to achieve full brightness.

? No start up screen? Get help on page 18.

Plug in and turn on your video device.

The video device's image should appear on the projection screen. If it doesn't, press the Video button on the keypad.

toggle Power switch

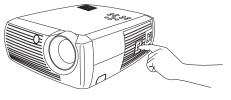

? No image? Get help on page 21.

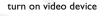

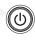

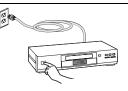

### Adjusting the image

Adjust the height of the projector by pressing the release button to extend the foot.

Rotate the leveling foot at the rear of the projector, if necessary.

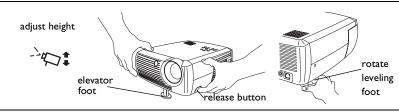

Position the projector the desired distance from the screen at a 90 degree angle to the screen.

See page 40 for a table listing screen sizes and distances to the screen.

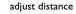

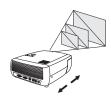

Adjust the zoom and focus.

adjust zoom and focus

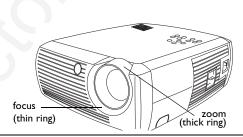

If the image is not square, adjust the keystone using the buttons on the keypad. Press the top **Keystone** button to reduce the upper part of the image, and press the bottom **Keystone** button to reduce the lower part.

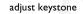

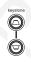

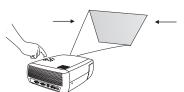

Adjust the volume on the keypad or remote.

adjust volume

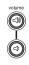

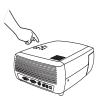

Adjust the Contrast, Brightness, Color, Tint, or Aspect Ratio in the Picture menu. See page 30 for help with the menus and these adjustments.

For Aspect Ratio, keep in mind that DVD players must be configured for 16:9 in order to view the highest quality image. For more information regarding Aspect Ratio, see page 11.

adjust Picture menu options including Aspect Ratio

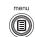

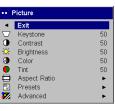

## Shutting down the projector

The projector automatically displays a black screen after no active source is detected for 30 minutes. This black screen helps preserve the life of the projector. The image returns when an active source is detected or a remote or keypad button is pressed.

#### **Screen Save**

You can make the black screen appear after a preset number of minutes by turning on the Screen Save feature in the **Settings>System** menu. See page 33.

#### **Power Save**

The projector also has a Power Save feature that automatically turns the lamp off after no active sources are detected and no user interaction with the projector is performed for 20 minutes. By default, this feature is off. See page 33.

#### Turning off the projector

You can turn the projector off simply by toggling the power switch to the off position.

You can also press the remote's Power button to place the projector in the Off state while it is running. When the Power button is pressed twice (once to start the power-down process and a second time to verify that you want to power the projector off), the lamp turns off and the LED blinks green for one (1) minute while the fans continue to run to cool the lamp. While the LED is blinking green, the projector does not accept any keypad and remote control input.

When the lamp has cooled, the LED lights solid green and the fans slow down to minimal speed. To turn off the projector, toggle the power switch to the off position.

**NOTE**: Once the projector has been toggled off, you must wait for one (1) minute before turning the projector on again. This allows the lamp to properly cool. However, if the remote was used to power the projector to the Off state you do not need to wait one minute to turn it on again.

## Troubleshooting your setup

If your image appears correctly on the screen, skip to the next section. If it does not, troubleshoot the setup.

The LED on top of the projector indicates the state of the projector and can help you troubleshoot.

Table 1: LED behavior and meaning

| LED color/behavior                            | Meaning                                                                                                    |
|-----------------------------------------------|----------------------------------------------------------------------------------------------------|
| solid green                                   | The power switch has been toggled on and the software has initialized or the projector has been powered off via the remote.                                                                                                    |
| blinking green                                | The power switch has been toggled on and the software is initializing, or the projector is powering down and the fans are running to cool the lamp.                                                                                                    |
| blinking red see page 41 for more information | A fan or lamp failure has occurred. Make sure the vents aren't blocked (see page 23). Turn off the projector and wait one minute, then turn the projector on again. If the projector has been working for 3,000 hours or more (page 36), replace the lamp and reset the lamp timer. Contact Technical Support if the problem persists. |
| solid red                                     | An unidentifiable error: please contact<br>Technical Support.                                                                                                    |

The following tables show common problems. In some cases, more than one possible solution is provided. Try the solutions in the order they are presented. When the problem is solved, you can skip the additional solutions.

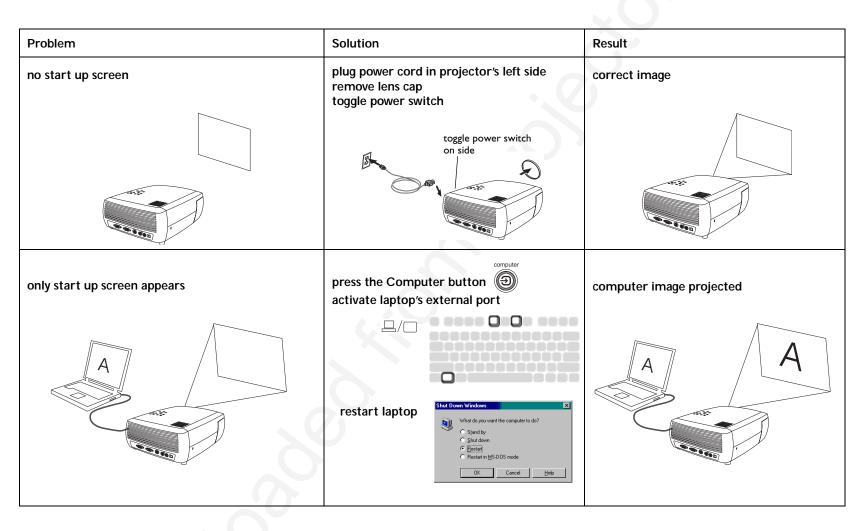

| Problem Solu                                                   | ution                                                                                                    | Result                   |
|----------------------------------------------------------------|----------------------------------------------------------------------------------------------------|--------------------------|
| range"  Signal out of range adjust Pane (local recommendation) | auto image  auto image  st computer refresh rate in Control el>Display>Settings>Advanced>Adapter ation varies by operating system)  auto image  st computer refresh rate in Control el>Display>Settings>Advanced>Adapter ation varies by operating system)  auto image  st computer refresh rate in Control el>Display>Settings>Advanced>Adapter ation varies by operating system)  auto unay also need to set a different esolution on your computer, as shown at the following problem, "image fuzzy r cropped" | computer image projected |

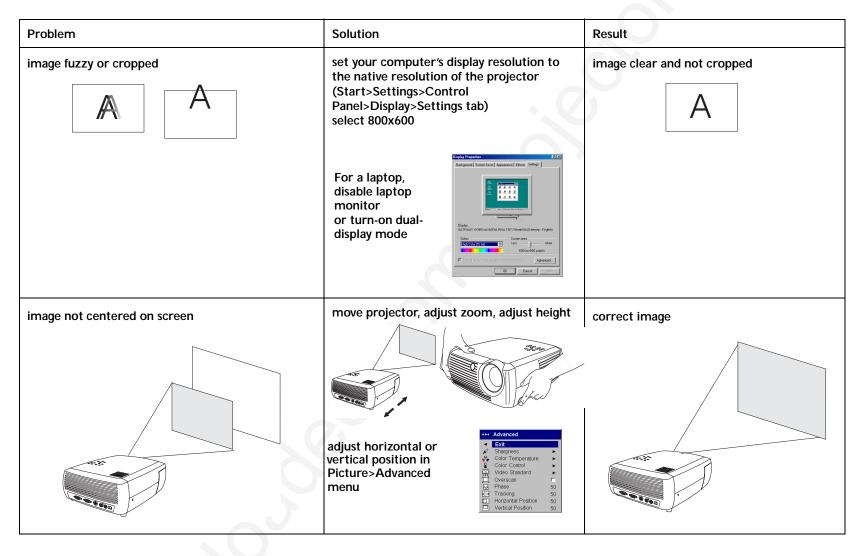

| Problem                               | Solution                                                                                                    | Result             |
|---------------------------------------|----------------------------------------------------------------------------------------------------|--------------------|
| image not square                      | adjust Keystone on keypad                                                                                                    | square image       |
| image not sharp                       | adjust Sharpness (video sources only) in the Picture>Advanced menu   Advanced    Ext                                                                                                    | correct image  A B |
| image does not fit 4:3 or 16:9 screen | change aspect ratio to 4:3 or 16:9 in Picture>Aspect ratio menu  Picture Picture Pictu | correct image      |

| Problem                             | Solution                                                                                                    | Result               |
|-------------------------------------|----------------------------------------------------------------------------------------------------|----------------------|
| image upside down                   | turn off ceiling in Settings>System menu                                                                                    | A B                  |
| image reversed left to right        | turn off rear in Settings>System menu  System  Edt  Rear  Color  Auto Power  Display Messages  NND  Power Save  Screen Save | correct image  A B   |
| projected colors don't match source | adjust color, tint, color temperature, brightness, contrast in the menus  Picture    Exit                                   | correct image  COLOR |

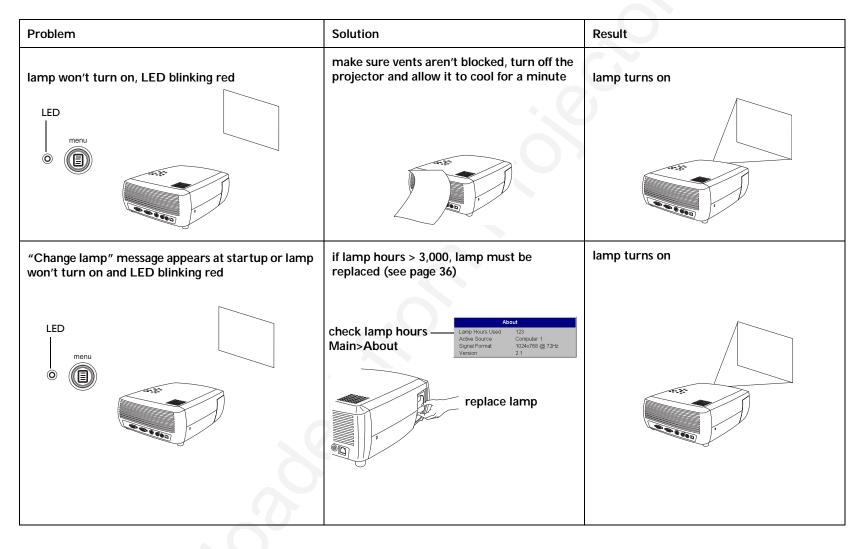

#### Still need assistance?

If you need assistance, call Dukane Customer Service directly at 1-800-676-2485.

Or, send us an e-mail at avserdept@dukane.com

## Using the remote control

The remote uses two (2) provided AAA batteries. They are easily installed by sliding the cover off the remote's back, aligning the + and - ends of the batteries, sliding them into place, and then replacing the cover.

**Caution**: When replacing the batteries, be aware that using batteries other than the type provided with the projector may risk severe damage to the remote. When disposing of the batteries, be sure to do so in an environmentally proper manner.

To operate, point the remote at the projection screen or at the projector (not at the computer). The range of optimum operation is about 15 feet (4.5m).

Pressing the remote's **Power** button when the projector's Power toggle switch is in the Off position does not cause the projector to power up. You need to put the projector's Power toggle switch in the On position to let the remote power on the projector.

When the projector is running, you can press the remote's Power button to place the projector in the Off state (see page 17 for shutdown info) and power it off.

Left and right remote mouse buttons are used to mimic the actions of the left/right mouse buttons on your computer. Mouse cursor movement is managed via the remote's Cursor control. Connect a USB cable to the USB connector on the computer and to the projector to use these buttons and control your computer's mouse. When you do this for the first time, the Add New Hardware wizard may appear. See page 10 for details on loading the correct USB drivers.

Press the remote's **Menu** button to open the projector's menu system. Use the arrow buttons to navigate, and the **Select** button to select features and adjust values in the menus. See page 29 for more info on the menus.

The remote also has **Volume** and **Mute** buttons to control the sound, a backlight button to light the remote's buttons in the dark, and **Video** and **Computer** buttons to switch between sources.

Two presentation-specific features are also provided. Use the Blank button to display a blank screen instead of the current slide (you can choose which

color is displayed, see page 34); use the Effect button to invoke a user-definable action, such as freeze, zoom or change your aspect ratio for viewing DVDs (see page 34 to learn to program this button).

If you are displaying presentations in Microsoft<sup>®</sup> PowerPoint<sup>®</sup>, you can use the remote's mouse buttons to navigate through your presentation while in Slide Show mode. To configure PowerPoint for this, choose **Options** from the PowerPoint Tools menu, click the **View** tab, de-select the **Popup Menu on Right Mouse Click** option in the Slide Show section, then click **OK**. After that, when you're in PowerPoint's Slide Show mode, a left click advances to the next slide and a right click returns to the previous slide (other Power-Point modes are not affected).

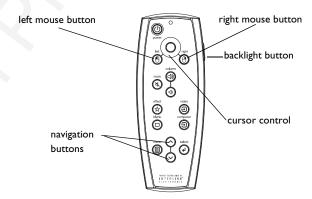

#### Troubleshooting the remote

- Make sure the batteries are installed in the proper orientation and are not dead.
- Make sure you're pointing the remote at the projector or the screen, not the computer, and are within the remote range of 15 feet (4.5m). For best results, point the remote at the screen.
- If you are trying to control your computer's mouse, make sure the USB cable is connected. If using a USB cable, make sure the correct drivers are installed.

## Using the audio

To use the projector's speaker, connect your source to the **Audio In** connector on the projector. See page 13 regarding using the audio adapter.

To adjust the volume, press the **Volume** buttons on the keypad or remote.

To mute the sound, press the **Mute** button on the remote.

#### **Troubleshooting Audio**

If you aren't hearing the audio, check the following:

- Make sure the audio cable is connected.
- Make sure mute is not active (press the **Mute** button on the remote).
- Make sure the volume is turned up enough. Press the **Volume** button on the keypad or remote.
- Make sure the correct source is active.
- Adjust the audio source.
- If playing a video, make sure the playback has not been paused.

## Using the keypad buttons

Most buttons are described in detail in other sections, but here is an overview of their functions:

Menu-opens the on-screen menus (page 29).

Select-confirms choices made in the menus (page 29).

Up/Down arrows-navigates to and adjusts settings in the menus (page 29).

**Auto Image**—resets the projector to the source.

**Presets**–cycles through the available preset settings (page 31).

**Keystone**–adjusts squareness of the image (page 8).

Volume-adjusts sound (page 26).

Video and Computer-changes the active source.

connect audio cable

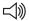

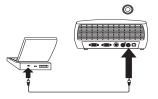

adjust volume

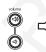

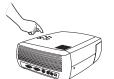

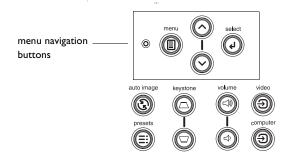

## Optimizing computer images

After your computer is connected properly and the computer's image is on the screen, you can optimize the image using the onscreen menus. For general information on using the menus, see page 29.

- Adjust the Keystone, Contrast, or Brightness in the Picture menu (page 30).
- Change the Aspect Ratio. Choose the option that best fits your input source (page 30).
- Adjust the Color Temperature in the Advanced menu (page 32).
- Adjust the phase, Tracking, or Horizontal or Vertical position in the Advanced menu (page 32).
- Once you have optimized the image for a particular source, you can save the settings using Presets. This allows you to quickly recall these settings later (page 31).

#### **Presentation features**

Several features are provided to make giving presentations easier. Here is an overview, details are found in the menu section.

- The Effect button on the remote allows you to assign various features to the button. The default effect is About, which displays information about the projector and current source. You can select among Blank, Mute, Aspect Ratio, Source, Auto Image, Freeze, Zoom, and About. See page 34 for details. The freeze effect allows you to freeze the displayed image. This is useful if you want to make changes on your computer without your audience seeing them. The mask effect allows you to cover part of the image with a black curtain.
- The Blank button on the remote allows you to display a blank screen instead of the active source. You can determine the color of this screen (page 34).
- The Startup Logo option lets you change the default start up screen to a blank or default screen (page 34).
- Two options, Power Save and Screen Save, are provided to automatically shut down the projector after several minutes of inactivity or display a black screen. This helps preserve lamp life (page 33).

## Optimizing video images

After your video device is connected properly and the image is on the screen, you can optimize the image using the onscreen menus. For general information on using the menus, see page 29.

- Adjust the Keystone, Contrast, Brightness, Color, or Tint in the Picture menu (page 30).
- Change the Aspect Ratio. Choose the option that best fits your input source (page 30).
- The remote's Effect button allows you to assign various features to the button. The default effect is About, which displays information about the projector and current source. You can select among Blank, Mute, Aspect Ratio, Source, Auto Image, Freeze, Zoom, and About. See page 34 for details.
- Select a Sharpness setting (page 32).
- Use the Color Control to adjust the color gain (page 32).
- Adjust the Color Temperature. Select a listed warmth value (page 32).
- Turn on Overscan to remove noise on the edges of the image.

## Customizing the projector

You can customize the projector for your specific setup and needs. See page 33 to page 35 for details on these features.

- For rear projection, turn rear mode on in the Settings>System menu.
- For ceiling mounted projection, turn ceiling mode on in the Settings>System menu.
- Specify which source the projector checks first for active video during power-up.
- Specify the function of the Effect button on the remote.
- Turn the projector's display messages on and off.
- Turn on power saving features.
- Specify blank screen colors and start up logos.
- Specify the language viewed on the menus.
- Save settings for the active source as a preset.

## Using the menus

To open the menus, press the **Menu** button on the keypad or remote. (The menus automatically close after 60 seconds if no buttons are pressed.) The Main menu appears. Use the arrow buttons to move up and down to highlight the desired submenu, then press the **Select** button.

To change a menu setting, highlight it, press **Select**, then use the up and down arrow buttons to adjust the value, select an option using radio buttons, or turn the feature on or off using check boxes. Press **Select** to confirm your changes. Use the arrows to navigate to another setting. When your adjustments are complete, navigate to Exit, then press **Select** to go to the previous menu; press the **Menu** button at any time to close the menus.

Dots appears before the menu name. The number of dots indicate menu's level, ranging from one (the Main menu) to four (the most nested menus).

The menus are grouped by usage:

- The Picture menu provides image adjustments.
- The Settings menu provides set-up type adjustments that are not changed often.
- The About menu provides a read-only display of information about the projector and source.

Certain menu items may not be visible or may be grayed depending upon a particular source being connected. For example, Sharpness is only available for video sources and is not visible when a computer source is active. Menu options are grayed out only if the source if selected but no signal is present. For example, if the projector is set to a video source but the source, such as a DVD player, is turned off video menu options are grayed out.

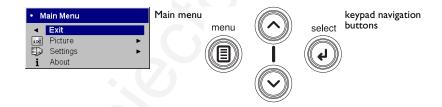

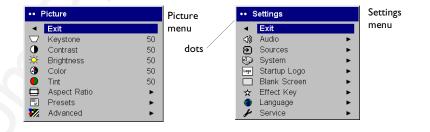

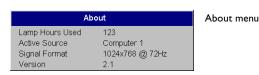

#### Picture menu

To adjust the following settings, highlight the setting, press **Select**, use the up and down arrows to adjust the values, then press **Select** to confirm the changes.

**Keystone**: adjusts the image vertically and makes a squarer image. You can also adjust keystone from the keypad.

**Contrast**: controls the degree of difference between the lightest and darkest parts of the picture and changes the amount of black and white in the image.

**Brightness**: changes the intensity of the image.

**Color**: adjusts a video image from black and white to fully saturated color. The color setting applies to video sources only.

**Tint**: adjusts the red-green color balance in the image of NTSC video images. The tint setting applies to NTSC video sources only.

**Aspect Ratio**: Aspect ratio is the ratio of the image width to image height. TV screens are usually 4:3. HDTV and most DVDs are 16:9. The default is 4:3.

Select Native to see the unmodified input with no resizing by the projector. Select 16:9 to watch enhanced widescreen DVDs.

For more information regarding Aspect Ratio, see page 11.

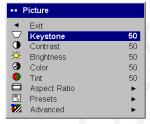

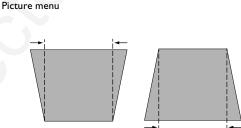

increasing keystone

decreasing keystone

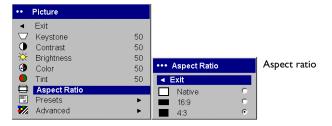

**Presets**: Presets are provided that optimize the projector for displaying computer presentations, photographs, film images, and video images. Film input is material originally captured on a film camera, like a movie; video input is material originally captured on a video camera, like a TV show or sporting event. You can use the preset as a starting point, then further customize the settings for each source. The settings you customize are saved in the preset for each source. To restore the factory default settings, choose Factory Reset in the **Settings>Service** menu (page 35).

There is also a user-definable preset. To set a preset for the current source, adjust the image, select Save User in the Presets menu, then select Yes. You can recall these settings in the future by selecting the User 1 preset.

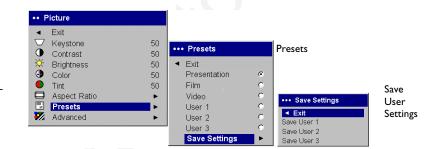

#### Advanced menu

**Sharpness**: (video sources only) changes the clarity of the edges of a video image. Select a sharpness setting.

**Color Temperature**: changes the intensity of the colors. Select a listed relative warmth value.

**Color Control**: allows you to individually adjust the gain for the red, green, and blue colors.

**Video Standard**: when it is set to Auto, the projector attempts to automatically pick the video standard based on the input signal it receives. (The video standard options may vary depending on your region of the world.) If the projector is unable to detect the correct standard, the colors may not look right or the image may appear "torn." If this happens, manually select a video standard by selecting NTSC, PAL, or SECAM from the Video Standard menu.

Overscan: (video sources only) removes noise around the video image.

The following four (4) options are for computer sources only.

Phase: adjusts the horizontal phase of a computer source.

**Tracking**: adjusts the vertical scan of a computer source.

**Horizontal/Vertical Position**: adjusts the position of a computer source.

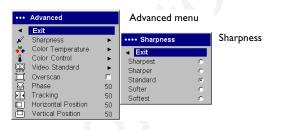

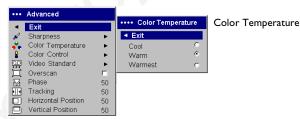

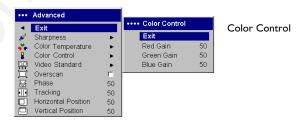

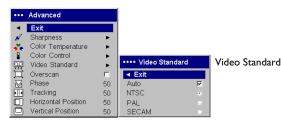

#### Settings menu

**Audio**: allows adjustments to Volume of the internal speaker. Adjustments can also be made from the projector's keypad and the remote.

**Sources: Power-up Source** determines which source the projector checks first for active video during power-up. When the **Autosource** feature is On, the projector automatically finds the active source, checking the **Power-up Source** first. The options are Computer 1 for a computer source, and Video 1 (for S-video connections), and Video 2 (for composite video connections) for video sources. When this feature is Off, the projector defaults to the source selected in Power-up Source. To display another source, you must manually select one by pressing the **Computer** or **Video** button on the remote or keypad.

**System:** Rear reverses the image so you can project from behind a translucent screen. Ceiling turns the image upside down for ceiling-mounted projection. Display Messages displays status messages (such as "Searching" or "Mute") in the lower-left corner of the screen. NND prevents your notebook computer from going into Screen Save mode if the USB cable is connected. **Power Save** automatically turns the lamp off after no signals are detected for 20 minutes. After an additional 10 minutes with no signal, the projector powers down and can be toggled off. If an active signal is received before the projector powers down, the image will be displayed. When Power Save is enabled, Screen Save is disabled. **Screen Save** automatically blanks the screen with a black color after no signals are detected for a preset number of minutes. The image returns when an active source is detected or a remote or keypad button is pressed.

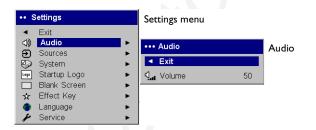

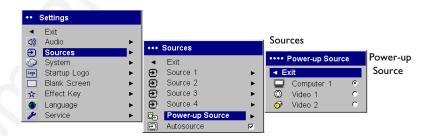

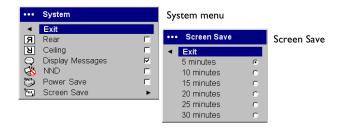

**Startup Logo**: allows you to display a blank screen instead of the default screen at startup, and when no source is detected.

**Blank Screen**: determines what color is displayed when you press the Blank button on the remote.

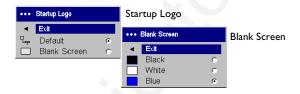

**Effect Key**: allows you to assign a different function to the Effect button on the remote, allowing you to quickly and easily use the effect. Highlight an effect and press **Select** to choose a different one.

- Blank: displays an empty screen.
- Mute: turns off all sound.
- Aspect Ratio: toggles among 4:3, 16:9, and Native (see page 11 and page 30). Set as the Effect Key, it can allow you to switch the Aspect Ratio for DVDs.
- **Source**: cycles through available sources.
- Auto Image: resets the projector to the source (page 26).
- Freeze: pauses the projected image.
- **Zoom**: allows you to magnify part of the image. Press **Effect**, then press the left mouse button to zoom the image. Use the cursor control to pan the image while it is zoomed. Press the right mouse button to decrease the magnification. Press the **Effect** button to cancel zoom and return to normal magnification.
- About: the default effect. It opens a window with projector and source information.

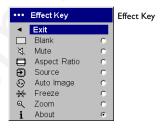

Language: allows you to select a language for the onscreen display.

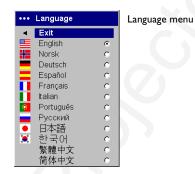

**Service**: To use these features, highlight them and press **Select**.

Factory Reset: restores all settings to their default.

**Lamp Reset**: resets the lamp hours used counter in the About menu to zero. Do this only after changing the lamp.

**Service Code**: only used by authorized service personnel.

**About**: provides information about the projector and the active source. Showing the About box is the default action assigned to the Effect button.

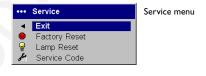

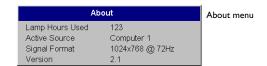

### **Maintenance**

### Cleaning the Lens

- **1** Apply a non-abrasive camera lens cleaner to a soft, dry cloth.
  - Avoid using an excessive amount of cleaner, and don't apply the cleaner directly to the lens. Abrasive cleaners, solvents or other harsh chemicals might scratch the lens.
- **2** Lightly wipe the cleaning cloth over the lens in a circular motion. If you don't intend to use the projector immediately, replace the lens cap.

### Replacing the Projection Lamp

The lamp hours used timer in the About menu counts the number of hours the lamp has been in use. After 2,980 hours, the message "Change lamp" appears on the screen at startup. If the maximum lamp time of 3,000 hours is exceeded, the lamp will not light. In this case, after replacing the lamp you must reset the lamp hours by simultaneously pressing both **Volume** buttons on the keypad and holding them for 10 seconds.

**NOTE**: You can order new lamp housings from your dealer.

- 1 Turn off the projector and unplug the power cord.
- **2** Wait 30 minutes to allow the projector to cool thoroughly.
- **3** Turn the projector on its side so that the lamp door is facing you. Using a flat-blade screwdriver, gently pry the lamp door from the projector by placing the screwdriver blade into the space between the top of the lamp door and the projector.

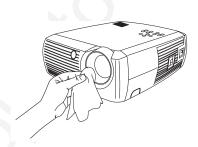

| About           |                 |                 |
|-----------------|-----------------|-----------------|
| Lamp Hours Used | 123 —           | Lamp hours used |
| Active Source   | Computer 1      |                 |
| Signal Format   | 1024x768 @ 72Hz |                 |
| Version         | 2.1             |                 |

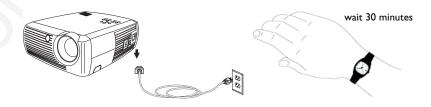

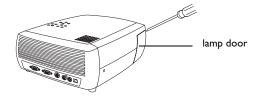

- **4** Loosen the two captive screws that attach the lamp housing to the projector.
- **5** Detach the lamp connector from the projector by depressing the locking tab on the connector and lightly pulling it free.

### WARNING:

To avoid burns, allow the projector to cool for at least 30 minutes before you replace the lamp.

Do not drop the lamp housing or touch the glass bulb! The glass may shatter and cause injury.

Be extremely careful when removing the lamp housing. In the unlikely event that the bulb ruptures, small glass fragments may be generated. The lamp housing is designed to contain these fragments, but use caution when removing the lamp housing.

- **6** Carefully remove the lamp housing. Dispose of the lamp in an environmentally proper manner.
- **7** Install the new lamp housing and tighten the screws.
- **8** Re-attach the lamp connector to the projector. The locking tab should engage when the connector is fully plugged in.
- **9** Replace the lamp door.
- **10** Plug in the power cord and toggle the **Power** switch to turn the projector back on.
- **11** To reset the lamp hour timer, navigate to the **Settings>Service** menu and select **Lamp Reset**. See page 35 for details.

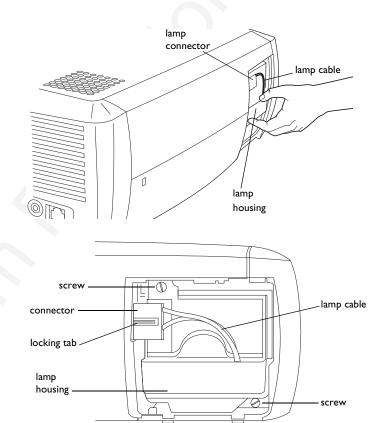

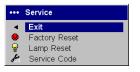

Service menu

### Cleaning the Lamp Housing Screens

In dirty or dusty environments, the two dust filter screens in the lamp housing can become clogged, causing high temperatures and premature lamp failure. Routine maintenance to remove dust from the screens lowers the lamp operating temperature and prolongs lamp life. To maximize lamp life you should clean the screen every 250 hours.

- **1** Remove the lamp housing.
- **2** Examine the dust filter screens on the lamp housing. If necessary, use a vacuum cleaner set on low power to clean the screens. Be careful not to disturb any internal components when cleaning the screens.
- **3** Replace the lamp housing and lamp door.

### Using the security lock

The projector has a security lock for use with a PC Guardian Cable Lock System

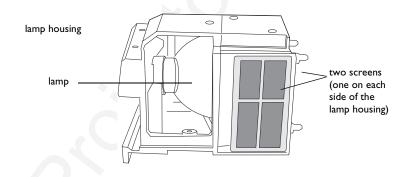

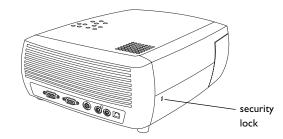

### **Appendix**

### **Specifications**

| Temperature                           | 50 to $104^{\circ}$ F (10 to $40^{\circ}$ C) at sea level    |  |
|---------------------------------------|--------------------------------------------------------------|--|
| Operating                             | 50 to 95 $^{\circ}$ F (10 to 35 $^{\circ}$ C) at 10,000 feet |  |
| Non-operating                         | -4 to $140^{\circ}$ F (-20 to $60^{\circ}$ C)                |  |
|                                       |                                                              |  |
| Altitude Operating                    | 0 to 10,000 feet (3,048 meters)                              |  |
| Non-operating                         | 0 to 20,000 feet (6,096 meters)                              |  |
|                                       |                                                              |  |
| Humidity Operating                    | 10% to 95% relative humidity, non-condensing                 |  |
| Non-operating                         | 10% to 90% relative humidity, non-condensing                 |  |
|                                       |                                                              |  |
| Dimensions                            | 12.5 x 9.8 x 4.49" (318 x 249 x 114 mm)                      |  |
|                                       |                                                              |  |
| Weight                                | 6.8 lbs. (3.1 kg) unpacked                                   |  |
| ·                                     |                                                              |  |
| Optics Focus Range                    | 4.9 - 32.8 feet (1.5 - 10 m)                                 |  |
| Lamp type                             | 150 - W DC SHP lamp                                          |  |
|                                       |                                                              |  |
| Input Power Requireme                 | ents 100-120/200-240 3/2A 50/60Hz                            |  |
|                                       |                                                              |  |
| Coiling Mount III, tostos             | d/listed ceiling mount with minimum capacity of              |  |
| 34 lbs (15.5 kg)                      | instea ceiling mount with minimum capacity of                |  |
| · · · · · · · · · · · · · · · · · · · |                                                              |  |

### Projected image size

Table 2: Range of distance to the screen for a given screen size for the InFocus X1

|                                       | Distance to screen     |                                 | creen                           |  |
|---------------------------------------|------------------------|---------------------------------|---------------------------------|--|
| Diagonal<br>Screen Size<br>(inches/m) | Image Width (inches/m) | Maximum<br>distance<br>(feet/m) | Minimum<br>Distance<br>(feet/m) |  |
| 40/1                                  | 32/0.8                 | 5.8/1.8                         | 4.8/1.5                         |  |
| 50/1.3                                | 40/I                   | 7.8/2.4                         | 6,5/2.0                         |  |
| 60/1.5                                | 48/1.2                 | 8.8/2.7                         | 7.5/2.3                         |  |
| 100/2.5                               | 80/2                   | 14.6/4.5                        | 12.4/3.8                        |  |
| 150/3.8                               | 120/3.1                | 22.6/6.9                        | 19.03/5.8                       |  |
| 200/5.1                               | 160/4.1                | 30.5/9.3                        | 25.2/7.7                        |  |

### **Red LED Behavior and Projector Errors**

If the projector is not functioning properly and the LED is blinking red, consult **Table 3** to determine a possible cause. There are two-second pauses between the blinking cycles.

Table 3:

| Red LED Behavior | Explanation                                                                                                    |
|------------------|----------------------------------------------------------------------------------------------------|
| One (I) blink    | The lamp won't strike after five (5) attempts. Check the lamp and lamp door installations for loose connections.                                                                                                    |
| Two (2) blinks   | The lamp counter hours have exceeded lamp life hours. Replace the lamp and reset the lamp hours counter.                                                                                                    |
| Three (3) blinks | The projector has shut down. Check to see if the lamp door is open. If the lamp door is closed, toggle off the projector and wait one minute, then toggle the projector on again. If the lamp does not strike after one minute, replace the lamp. Contact Technical Support (see page 24) for repair if replacing the lamp does not solve the problem. |
| Four (4) blinks  | The fan has failed. Contact Technical Support (see page 24) for repair or replacing the fan.                                                                                                    |
| Five (5) blinks  | The projector is overheating. Check for a blocked air vent. Contact Technical Support (see page 24) for repair if clearing the air vents does not solve the problem.                                                                                                    |

Numerics connecting video device 11 16x9 vs 4x3 screen aspect 11 connectors on module 12 800x600 resolution 4 Contrast 30 About 34, 35 **Customer Service 24** customer service contact information 24 customizing the projector 28 D Display Messages 33 Advance menu 32 Drivers altitude limits 39 USB 10 Aspect Ratio 34 Windows 98 10 Aspect ratio 30 DVDs 30 aspect ratio 11 Ε Audio 33 Effect button 27 Audio In connector 6, 13, 26 Autosource 33 Effect Key 34 e-mail techical support 24 Blank button 27 Blank Screen 34 blinking green 17 Factory Reset 35 blinking red 17 focus 8, 16 Brightness 30 Н HDTV 4, 30 cable box 11 Horizontal 32 IBM-compatible computers 4 Ceiling 33 image Color 30 size 5 Color Temperature 32 image optimization 27 compatibility image size IBM-compatible 4 projected 40 Macintosh 4 video devices 4 component cable connector 14 Computer In connector 6

| K                            | P                           |
|------------------------------|-----------------------------|
| keypad buttons               | Phase 32                    |
| projector 26                 | phone numbers               |
| keystone adjustment 8, 16    | technical support 24        |
| L                            | Picture menu 30             |
|                              | Power connector 6           |
|                              | power cord 6, 14            |
| Lamp Housing Screens         | Power Save 17               |
| cleaning 38                  | Power switch 7              |
| lamp replacement 36          | PowerPoint                  |
| Lamp Reset 35                | remote's mouse buttons 25   |
| Language 35                  | Power-up Source 33          |
| LED 17                       | presentation                |
| blinking green 17            | features 27                 |
| solid green 17               | Presets 31                  |
| LED Behavior                 | projection distance 5       |
| red 41                       | projector                   |
| LED behavior 17              | connecting video devices 11 |
| lens                         | customization 28            |
| cap 39                       | keypad buttons 26           |
| leveling foot 15             | maintenance 36              |
| M                            | positioning 5               |
| Macintosh computers          | returning for service 24    |
| compatibility 4              | setting up 5                |
| maintaining the projector 36 | troubleshooting problems 17 |
| Menu button 29               | turning off 17              |
| menu usage 29                | _                           |
| Monitor Out connector 6      | R                           |
| mouse, using your 6          | Rear 33                     |
| Mute button 26               | Red LED behavior 41         |
| N                            |                             |
| NND 33                       | remote control              |
| 0                            | usage 25                    |
| optimizing images 27         | replacing the lamp 36       |
| optimizing video 28          |                             |
| Överscan 32                  |                             |
|                              |                             |

| S                       |
|-------------------------|
| Screen Aspect 11        |
| Screen Save 17          |
| security lock 38        |
| Service 35              |
| Service Code 35         |
| Settings menu 33        |
| sharpness 32            |
| solid green 17          |
| solid red 17            |
| Sources 33              |
| Specifications 39       |
| Startup Logo 34         |
| S-video connector 13    |
| System 33               |
| Т                       |
| technical support       |
| e-mail 24               |
| phone numbers 24        |
| temperature limits 39   |
| Tint 30                 |
| Tracking 32             |
| troubleshooting 17      |
| turning off             |
| projector 17            |
| TV tuner 11             |
| U                       |
| USB 6                   |
| USB, using your mouse 6 |
| V                       |
| vents 3                 |
| Vertical 32             |
| Video In connector 13   |
| video optimizing 28     |
| Video Standard 32       |
| volume adjustment 16    |

Volume button 26 **W**Windows 2000 10
Windows 98 9
Windows ME 10
Windows XP 10 **Z**zoom 8, 16

### **LEGAL INFORMATION**

## **FIVE-YEAR LIMITED WARRANTY**

AND FITNESS FOR A PARTICULAR PURPOSE against defects in material and workmanship. DUKANE CORPORATION five (5) years from the original purchase date - in normal use and service EXPRESSLY DISCLAIMS ALL OTHER WARRANTIES OF MERCHANTABILITY This Dukane LCD projector is warranted to the original purchaser for a period of

causes not arising out of defects in material or workmanship. damaged by accident, unreasonable use, neglect, improper service or other with proof-of-purchase date. This remedy is void if the product has been the purchaser for parts or labor when the product is returned, prepaid and insured, subject to whatever warranties the manufacturer may provide) without charge to manufacturer's option) any such defective parts (except for the lamp, which is During the warranty period, Dukane Corporation will repair or replace (at the

the product and all damages to software of any kind, including all damages arising out of any interruptions in operation of Dukane Corporation disclaims all liability for incidental or consequential damage

make any warranty on behalf of the Dukane Corporation other than as stated No person, firm, or representative is authorized to assume any obligation or to

## THIS LIMITED WARRANTY IS VALID FOR U.S.A AND CANADA. FOR OTHER LOCATIONS, LOCAL WARRANTIES APPLY.

# LAMP REPLACEMENT SERVICE & REPAIR POLICY & PROCEDURE

If you would like to send a facsimile (FAX), dial 1 (630) 584-5156 worldwide at 1 (800) 676-2487 within the USA or 1 (630) 584-2300 worldwide For service and parts, contact the Dukane AV Service Department

with the model name and serial number. When requesting warranty service, please have the sales receipt available along

service supplied by anyone other than the Dukane AV Service Department any pick-up or delivery charges or any expenses incurred for service calls or and box (if retained) or pack securely. Dukane Corporation will not be liable for If it becomes necessary to return the projector, use the original packing material

**Audio Visual Products** 

Dukane Corporation Audio Visual Products Division 2900 Dukane Drive St. Charles, IL 60174-3395 E-mail: avsales@dukane.com Phone: (630) 584-2300 Orders: (800) 676-2485 Information: (800) 676-2486 Fax: (630) 584-5156

Parts & Service: (800) 676-2487 Fax: (630) 584-0984

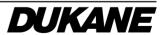

### PLEASE READ

This manual is provided as a free service by Projector.com.

We are in no way responsible for the contents of the manual. We do not guarantee its accuracy and we do not make any claim of copyright. The copyright remains the property of their respective owners.

### ABOUT PROJECTOR.COM

Projector.com (<a href="http://www.projector.com">http://www.projector.com</a>) is your review and buying guide resource for DLP and LCD video projectors.

Visit the site to read the latest projector news and reviews, read and comment on projector specifications, download user manuals and much more.